# SIAFI Sistema Integrado de<br>do Governo Federal

# **Manual do Usuário**

**Consultar Relatório de Inconsistências**

Data e hora de geração: 09/05/2025 14:17

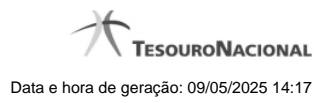

**1 - Consultar Relatório de Inconsistências 3**

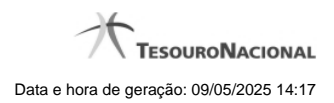

**1 - Consultar Relatório de Inconsistências**

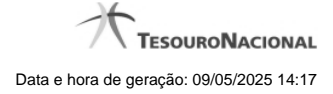

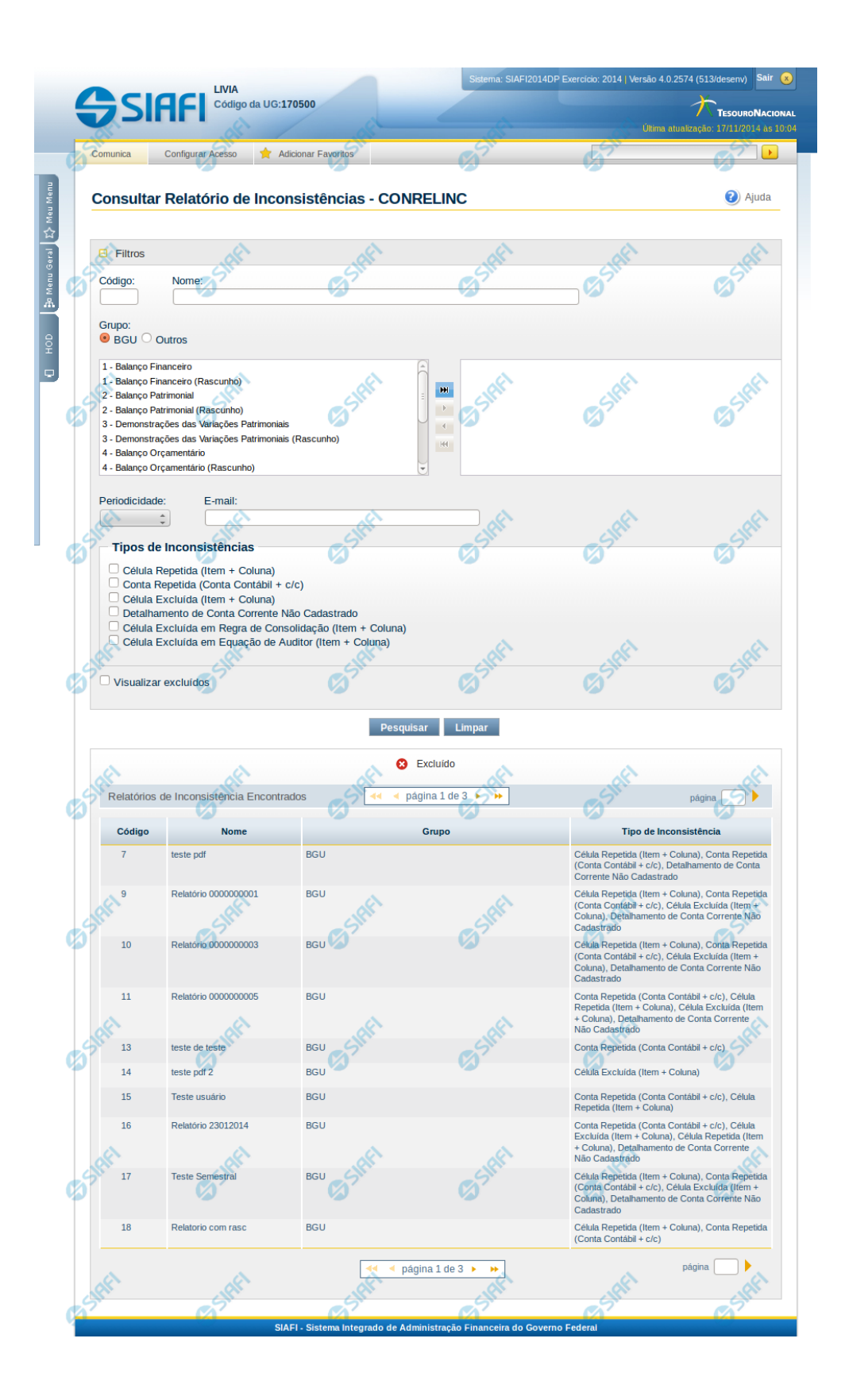

## **Consultar Relatório de Inconsistências - CONRELINC**

O acesso a essa funcionalidade pode ser feito diretamente pelo nome abreviado da transação CONRELINC. Para pesquisar relatórios de inconsistências cadastrados no sistema, preencha os campos do bloco Filtros e clique no botão Pesquisar. Caso não queira usar um determinado parâmetro para restringir a consulta, deixe em branco o campo correspondente.

O formulário apresenta-se dividido em duas seções principais, quais sejam:

**Filtros** exibe os campos onde você informa os parâmetros a partir dos quais o sistema deve localizar as inconsistências;

Após informar os parâmetros de pesquisa, clique no botão Pesquisar. A seção dos parâmetros será ocultada, e o resultado da pesquisa será exibido em seu lugar. Para visualizar novamente a seção de parâmetros, clique no ícone (+) ao lado da palavra "Filtros"".

2. **Resultado da consulta** nesta seção o sistema lista o resultado da consulta realizada com base nos parâmetros fornecidos.

#### **Filtros**

Esta seção é constituída por campos onde são informados os parâmetros da consulta.

Caso não sejam encontradas Inconsistências nos Demonstrativos que correspondam aos parâmetros informados, o sistema apresenta a mensagem "Não foi encontrado nenhum registro para o filtro selecionado", e permite que você informe outros parâmetros para a consulta.

O símbolo "-" antes da palavra "Filtros" indica que o bloco está expandido, exibindo seu conteúdo. Ao ser apresentado o resultado da consulta, esse bloco estará contraído, e ao lado da palavra "Filtros" é apresentado o símbolo "+", indicando que seu conteúdo está oculto. Clique no símbolo "+" para expandir o bloco de filtros e visualizar os parâmetros da pesquisa.

**Código** – informe o código para consultar um relatório de inconsistência específico. Caso seja informado o código, o sistema exibirá diretamente o detalhamento do relatório de inconsistência correspondente ao código informado.

**Nome** – informe neste filtro um valor para pesquisar relatórios de inconsistências que possuam o nome informado. Serão retornados os relatórios que possuam o valor informado em qualquer posição do nome.

**Grupo** – neste campo você deve marcar um valor para informar o grupo de demonstrativo associado ao relatório de inconsistência que deseja localizar.

**Demonstrativo** – neste campo você deve selecionar um ou mais demonstrativos associados aos relatórios de inconsistências que se deseja pesquisar. O sistema considera selecionados os demonstrativos localizados na caixa de seleção da direita. Dessa forma, você deve movimentar os demonstrativos de uma caixa para outra, isso pode ser feito através de duplo clique ou selecionando uma ou mais linhas e acionando as setas localizadas entre as caixas de seleção.

**Periodicidade** – informe este campo para localizar relatórios de inconsistências que possuem uma determinada periodicidade. Os valores possíveis são: diária, semanal, quinzenal e mensal.

**E-mail** – informe este campo para localizar relatórios de inconsistências que possuem um determinado e-mail para envio.

**Tipos de Inconsistências** – neste campo você deve marcar o(s) tipo(s) de inconsistências definidos no relatório que você deseja localizar. Você pode marcar um ou mais dos seguintes campos: Célula Repetida (Item + Coluna), Conta Repetida (Conta Contábil + c/c), Célula Excluída (Item + Coluna), Detalhamento de Conta Corrente Não Cadastrado, Célula Excluída em Regra de Consolidação (Item + Coluna), Célula Excluída em Equação de Auditor (Item + Coluna).

**Visualizar Excluídos** – você deve marcar este campo se desejar visualizar os relatórios de inconsistência excluídos, além dos relatórios ativos. Os relatórios de inconsistências excluídos são apresentados com destaque visual.

#### **Botões**

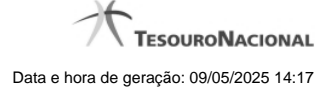

**Pesquisar** – clique neste botão para efetuar a pesquisa considerando os filtros informados. **Limpar** – clique neste botão para limpar o conteúdo dos filtros de pesquisa.

# **Campos de Resultados**

**Relatórios de Inconsistências encontrados** – tabela constituída com os campos a seguir: **Código** – indica o código do relatório de inconsistências **Nome** – indica o nome do relatório de inconsistências **Grupo** – indica o grupo de demonstrativo associado ao relatório de inconsistências **Tipo de Inconsistência** – indica os tipos de inconsistências associadas ao relatório de inconsistências

Se o resultado da pesquisa resultar em muitas linhas, você poderá navegar entre as páginas de resultado, através dos controles de navegação. Cada linha de resultado representa um relatório de inconsistências e, através de um link, você poderá selecionar o relatório desejado para detalhamento dos seus dados.

## **Próximas Telas**

[Detalhar Relatório de Inconsistências](http://manualsiafi.tesouro.gov.br/demonstrativos/inconsistencias/consultar-relatorio-de-inconsistencias/detalhar-relatorio-de-inconsistencias)